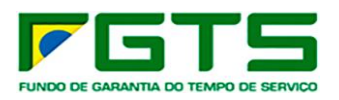

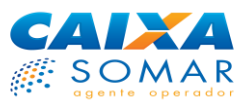

# **Cartilha de orientações para individualização de valores recolhidos ao FGTS**

Caixa Econômica Federal Centralizadora Nacional de Relacionamento com o Empregador Versão 2.0 – 06/2020

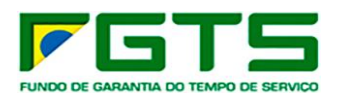

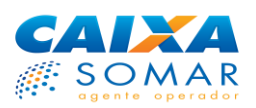

# **Sumário**

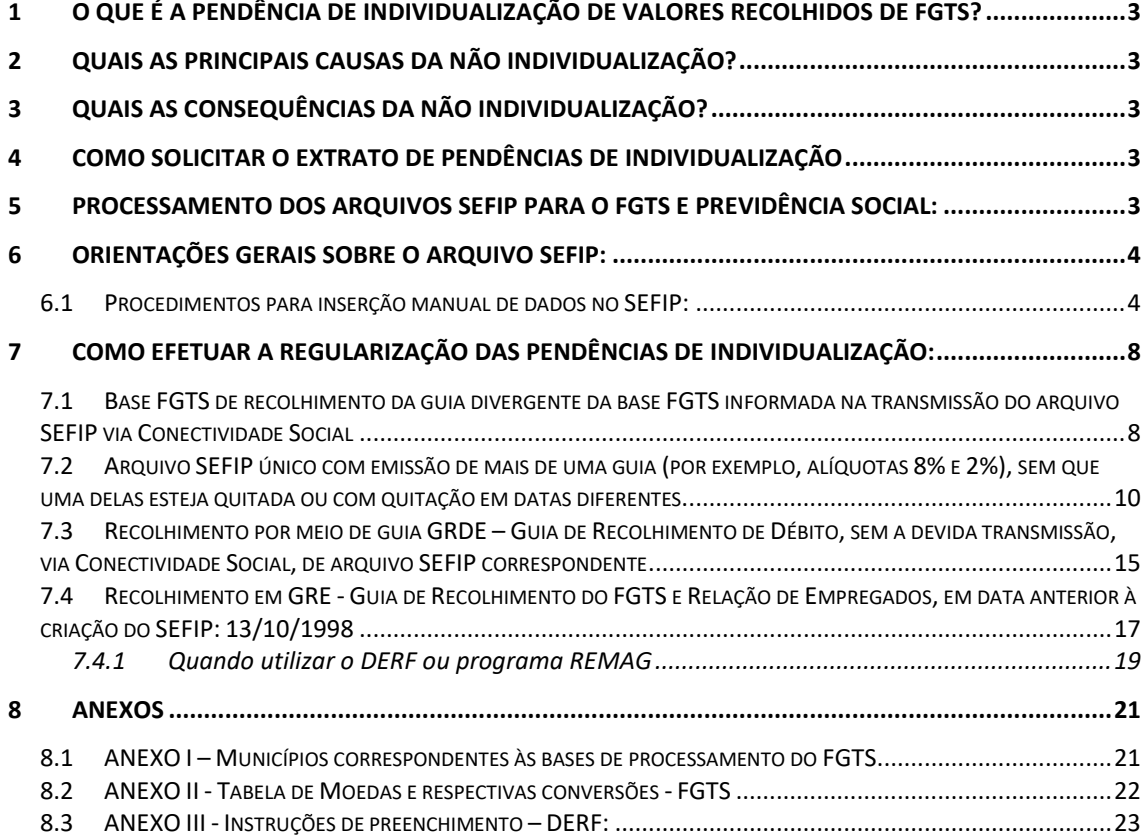

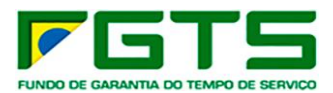

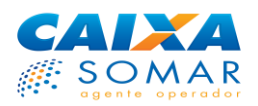

### <span id="page-2-0"></span>**1 O que é a pendência de individualização de valores recolhidos de FGTS?**

São valores de FGTS recolhidos pelo empregador, para os quais ainda não houve a distribuição dos depósitos nas respectivas contas vinculadas dos trabalhadores.

# <span id="page-2-1"></span>**2 Quais as principais causas da não individualização?**

- Recolhimento da guia em base FGTS (UF/Município de vinculação da agência bancária ou conta corrente) diferente da base FGTS informada na transmissão do arquivo SEFIP via Conectividade Social - CNS;
- Arquivo SEFIP único com emissão de mais de uma guia, sem que uma delas esteja quitada ou com quitação em datas diferentes.
- Recolhimento por meio de GRDE Guia de Recolhimento de Débito, sem a devida transmissão, via Conectividade Social, de arquivo SEFIP correspondente.
- Recolhimento em GRE Guia de Recolhimento do FGTS e Relação de Empregados, em data anterior à criação do SEFIP: 13/10/1998.

### <span id="page-2-2"></span>**3 Quais as consequências da não Individualização?**

- Ausência dos depósitos nas contas vinculadas dos trabalhadores;
- Impeditivo para devolução de recolhimentos indevidos;
- Impeditivo para Pedido de Transferências de Contas;
- Inibição do CRF Certificado de Regularidade do FGTS;
- Auditoria fiscal da Secretaria de Inspeção do Trabalho SIT (antigo Ministério Trabalho);
- Possíveis ônus para a empresa, decorrentes de ações trabalhistas movidas por seus empregados.

### <span id="page-2-3"></span>**4 Como solicitar o extrato de pendências de individualização**

O extrato de pendências pode ser solicitado em qualquer agência da CAIXA. Considerando o sigilo bancário envolvido nas informações, deve ser solicitado pelo representante legal do empregador ou de pessoa autorizada por aquele.

### <span id="page-2-4"></span>**5 Processamento dos arquivos SEFIP para o FGTS e Previdência Social:**

O SEFIP – Sistema Empresa de Recolhimento ao FGTS e Informações à Previdência Social, bem como o Conectividade Social - CNS, atendem de forma simultânea ao FGTS e à Previdência Social, sendo que a CAIXA, na qualidade de Agente Operador do FGTS, se pronuncia apenas em assuntos relacionados ao FGTS, visto que não possui acesso aos sistemas da Previdência Social/ Receita Federal.

O processamento dos arquivos SEFIP, para o FGTS, ocorre de forma diferente do processamento na Previdência Social.

No FGTS **não ocorre** a sobreposição de arquivos: as individualizações são processadas na mesma sequência de transmissão dos arquivos. Portanto, se forem gerados vários arquivos com parâmetros de processamento idênticos (CNPJ, competência, código de recolhimento, valor de depósito e JAM, se houver) e apenas uma guia for recolhida, independente de qual arquivo a gerou, essa guia será individualizada pelo primeiro arquivo transmitido.

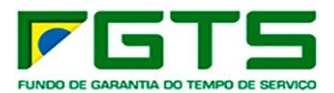

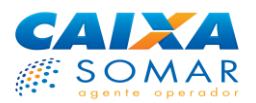

### <span id="page-3-0"></span>**6 Orientações gerais sobre o arquivo SEFIP:**

Para que se efetue uma individualização, independente do motivo que tenha gerado a pendência, é necessário transmitir ou retransmitir o arquivo SEFIP.

O arquivo a ser gerado para individualização tem que espelhar exatamente as informações financeiras do recolhimento objeto da regularização.

Há 3 possibilidades de inserir os dados no SEFIP para gerar um movimento:

- Importar arquivo do aplicativo de folha de pagamento com as informações pertinentes;
- Restaurar arquivo de *backup* (caso tenha sido efetuado na época do movimento); e
- Inserir os dados manualmente.

A seguir serão detalhados os procedimentos para a inserção manual das informações. Cabe lembrar que as mesmas informações devem constar no arquivo de folha de pagamento, se for usada esta opção, ou do arquivo de *backup*.

### <span id="page-3-1"></span>**6.1 Procedimentos para inserção manual de dados no SEFIP:**

a) Efetuar abertura de Movimento:

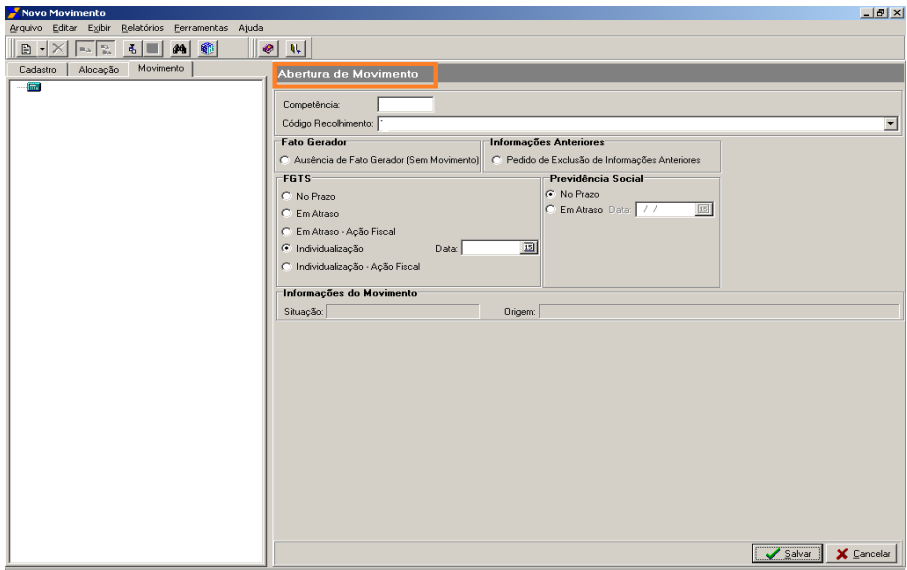

b) Marcar a participação da empresa:

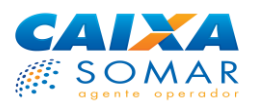

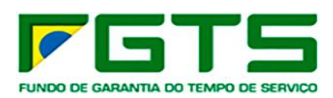

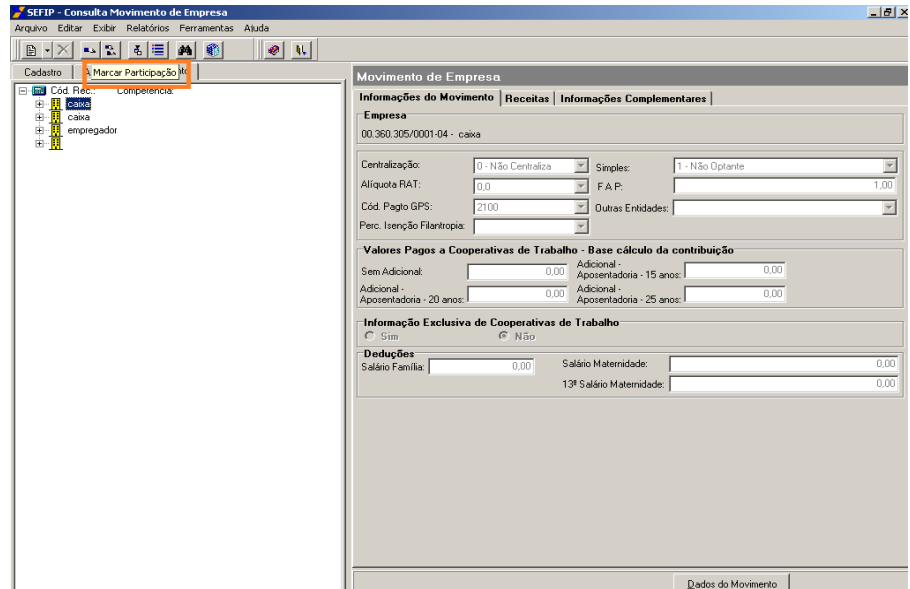

c) Para gerar somente arquivo para individualização de valores já recolhidos ao FGTS, deverá ser selecionada a opção "Individualização". Os campos "competência", "código de recolhimento" e "data" devem ser preenchidos de acordo com a guia recolhida

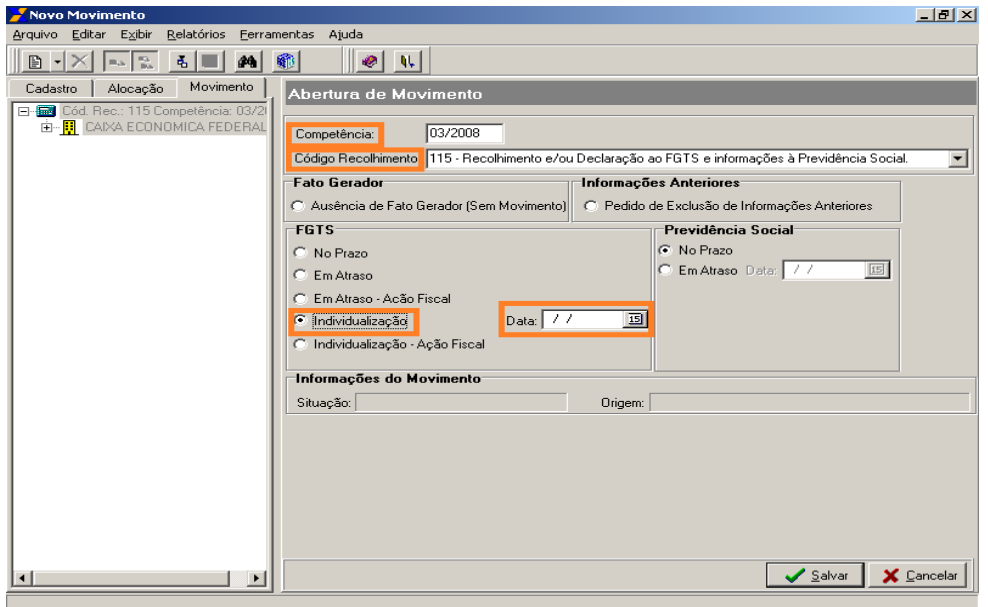

d) No caso de o recolhimento ter sido efetuado em atraso, deverá ser utilizada a Tabela de Índices do FGTS compatível com a data de validade da guia autenticada.

- A partir da versão 8.4 do SEFIP, a carga de tabelas é feita automaticamente.
- Caso não ocorra a carga automática, a Tabela de Índices do FGTS está disponível para download no endereço: <http://www.caixa.gov.br/site/paginas/downloads.aspx>

o Nesse endereço acessar a opção FGTS – SEFIP/GRF - Tabela Coeficientes FGTS em Atraso- TF e selecionar o arquivo desejado.

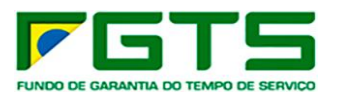

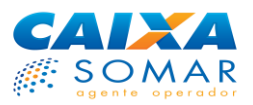

o Após a captura, descompactar o arquivo e efetuar a carga manual no aplicativo SEFIP, na opção: Ferramentas/Carga Manual de Tabelas/Índices – FGTS.

**OBSERVAÇÃO**: A tabela a ser carregada dependerá da data efetiva de recolhimento. (exemplo tabela [TF201006.EXE \(07/06/2010\)](http://www1.caixa.gov.br/download/asp/ent_hist.asp?download=30878) : Vigência: 10/06/2010 a 09/07/2010. Ou seja, esta tabela servirá para recolhimentos que tenham sido efetuados dentro desse período, dessa forma cada período exigirá uma tabela específica).

e) De acordo com as orientações contidas no Manual SEFIP e, devido à sobreposição de arquivos junto à Previdência Social/Receita Federal, deverão ser observadas as seguintes orientações:

- Os trabalhadores que fazem jus aos recolhimentos a serem individualizados devem ser informados na modalidade 'Branco' (Recolhimento ao FGTS e Declaração para a Previdência);
- Caso existam outros recolhimentos efetuados para a mesma competência e código de recolhimento, os demais trabalhadores (relativos a esses outros recolhimentos) devem ser informados na modalidade '9' (Confirmação de Informações Anteriores):

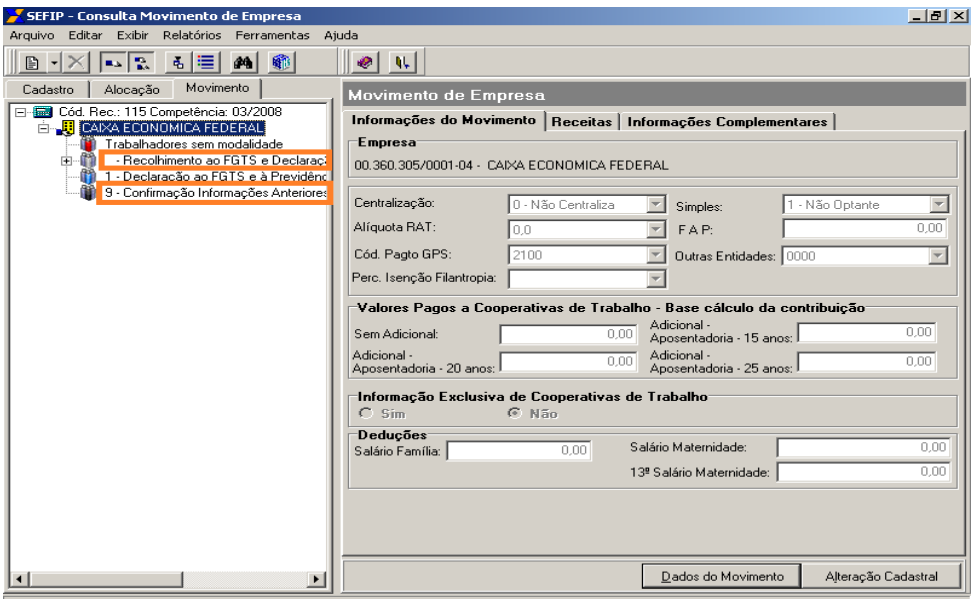

- f) Utilizar a opção "Simular" para consultar o relatório "Analítico Individualização":
	- Após o preenchimento de todos os dados do movimento: abertura, competência, código de recolhimento, clicar no botão "Simular".

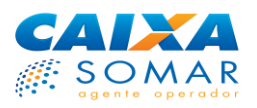

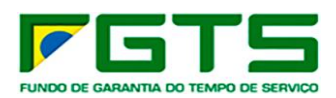

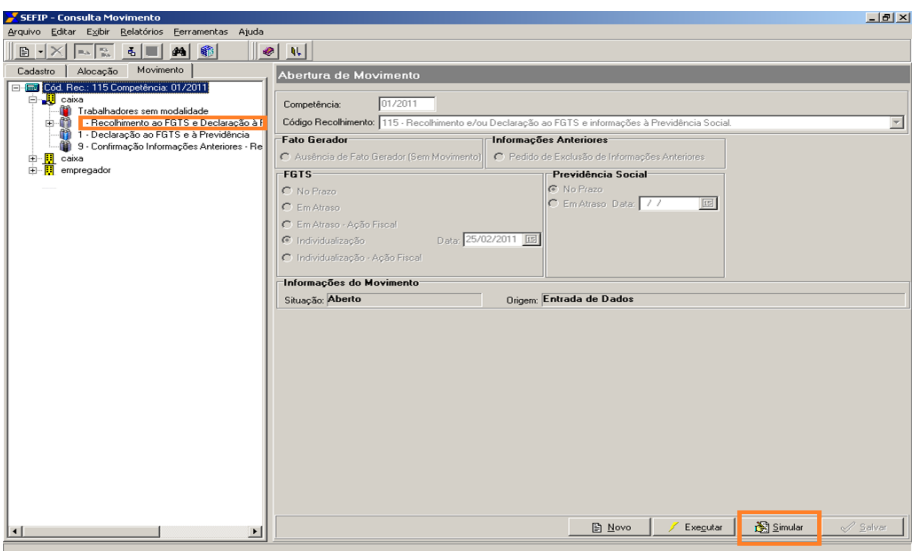

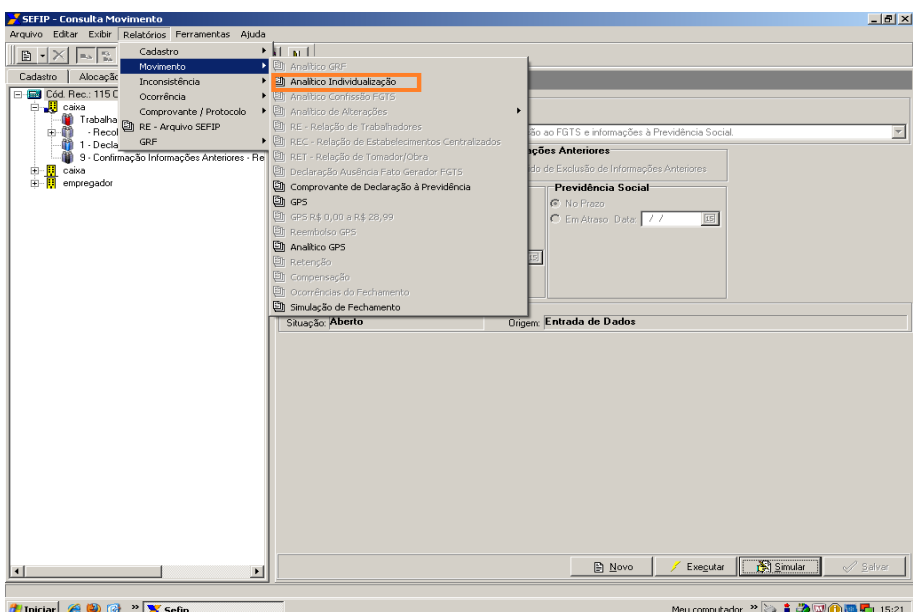

• No relatório, conferir os dados: Competência, código de recolhimento, data de recolhimento da guia e valores de Depósito e JAM, quando houver (Se os valores não forem idênticos aos da guia paga, objeto da regularização, a individualização não ocorrerá):

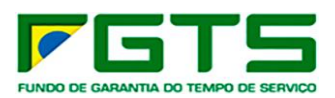

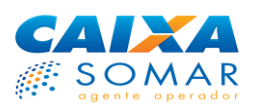

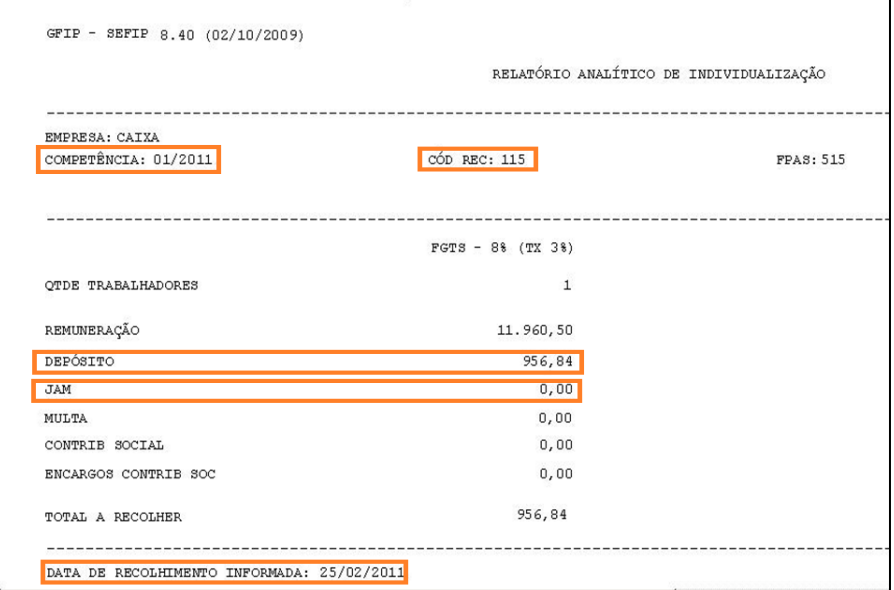

# <span id="page-7-0"></span>**7 Como efetuar a regularização das pendências de individualização:**

# <span id="page-7-1"></span>**7.1 Base FGTS de recolhimento da guia divergente da base FGTS informada na transmissão do arquivo SEFIP via Conectividade Social**

Os valores recolhidos pelo empregador são processados na base FGTS (UF/Município de vinculação da agência bancária ou conta corrente) utilizada para quitar a guia, mesmo que o arquivo SEFIP tenha sido transmitido para outra base.

Assim, se na transmissão do arquivo SEFIP for informada base divergente da base de recolhimento, o sistema de FGTS que processa a individualização não localiza o arquivo SEFIP para o processamento.

### **Como regularizar:**

- Verificar no extrato de pendências de individualização a base FGTS onde foi processado o recolhimento.
- Realizar nova transmissão, via CNS, indicando o Município correspondente à base de processamento, conforme [item 8.1](#page-20-1) desta cartilha
- Poderá ser restaurado o arquivo de *backup* ou gerado novo arquivo de individualização.

Para enviar um arquivo, o usuário deve selecionar a opção "Caixa Postal" e "Nova Mensagem":

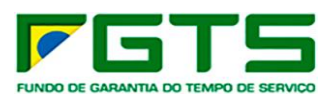

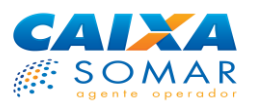

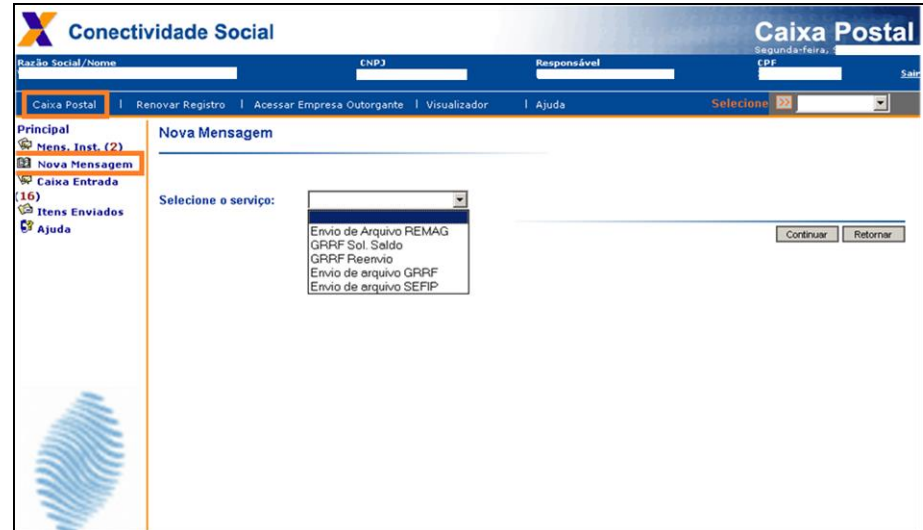

Na tela "Nova Mensagem" selecionar o "Envio de arquivo SEFIP":

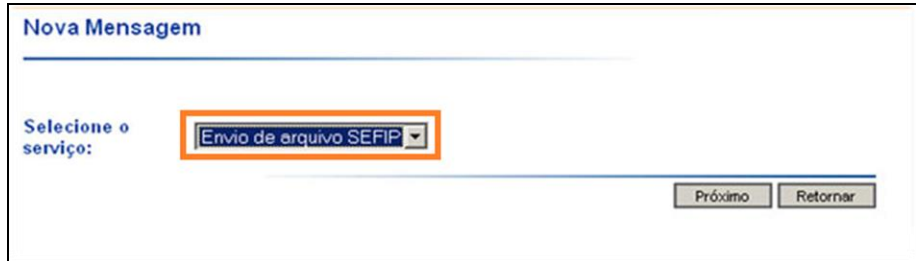

Informar o "Município de arrecadação", base FGTS onde o recolhimento se encontra processado.

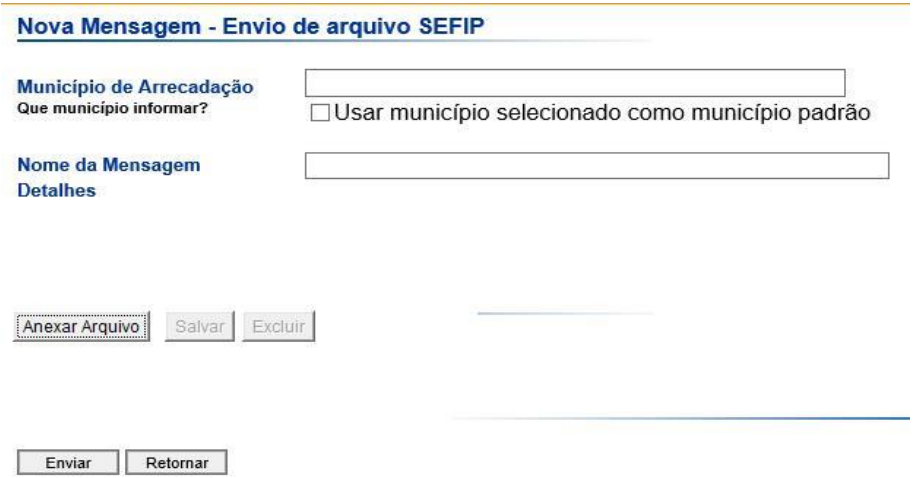

Selecionar o arquivo SEFIP onde salvou e clicar em "Abrir" e em "Enviar":

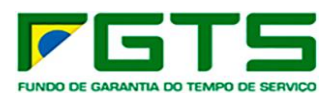

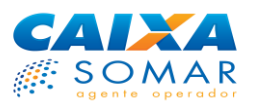

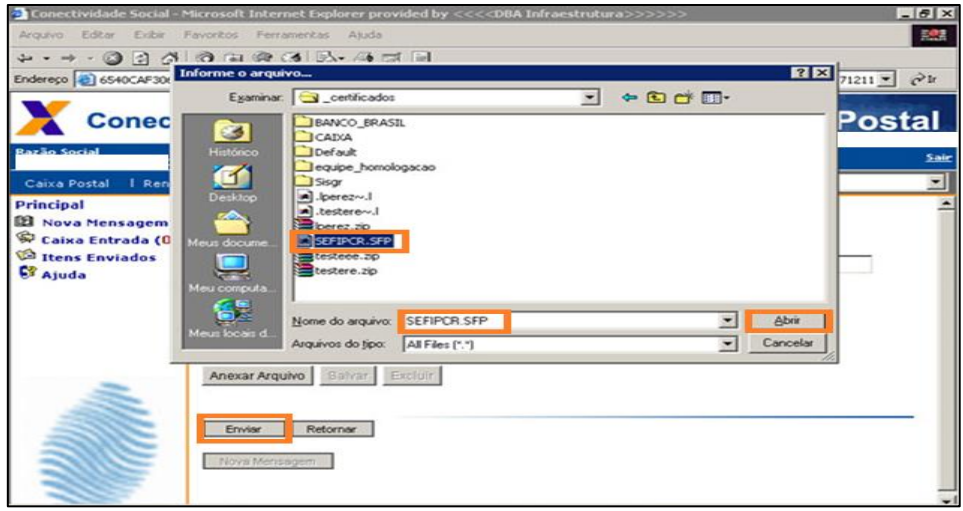

Após a transmissão será disponibilizado para impressão o Protocolo comprovando a transmissão do arquivo:

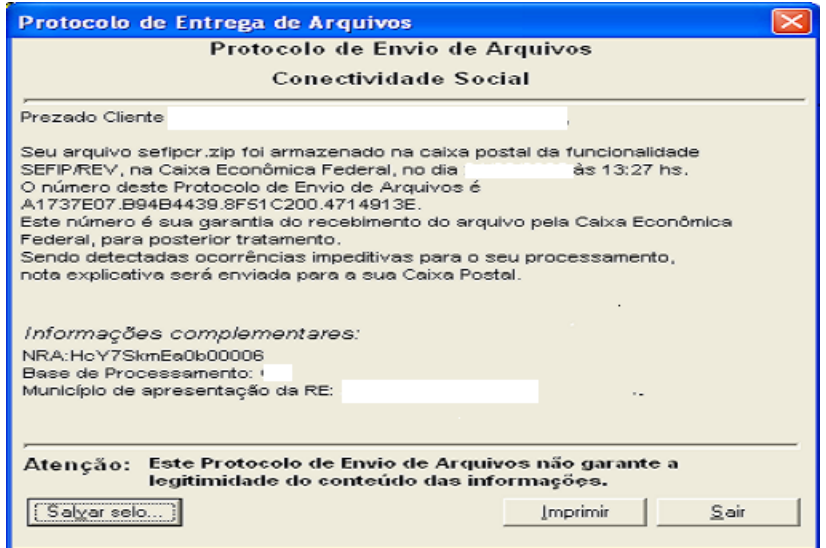

<span id="page-9-0"></span>**7.2 Arquivo SEFIP único com emissão de mais de uma guia (por exemplo, alíquotas 8% e 2%), sem que uma delas esteja quitada ou com quitação em datas diferentes.**

Caso existam no arquivo SEFIP trabalhadores com alíquotas diferentes (8% e 2%), são geradas duas guias para o recolhimento, que devem ser quitadas na mesma data/base do FGTS.

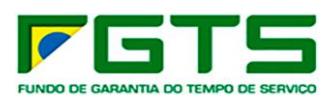

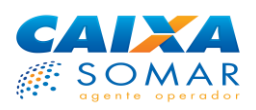

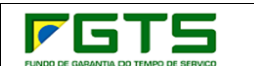

GRF - GUIA DE RECOLHIMENTO DO FGTS GERADA EM 09/05/2006 - 17:19:13

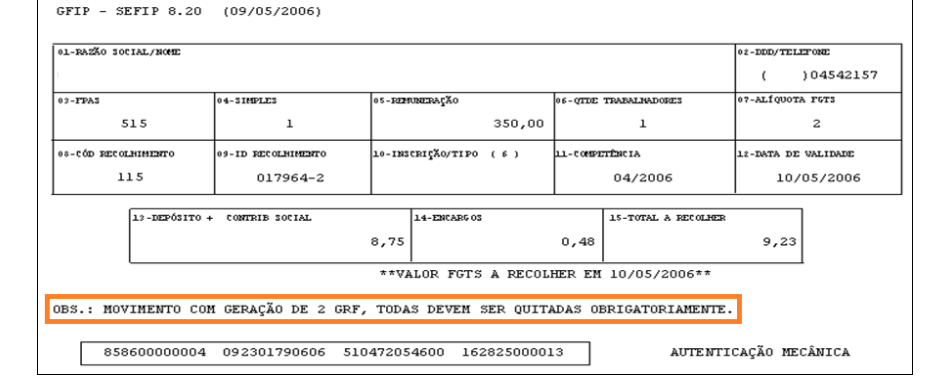

A ausência de recolhimento de qualquer uma das guias impede o processamento da individualização, devido à divergência entre o valor total do arquivo (que contém todos os trabalhadores, de todas as categorias) e o valor efetivamente recolhido.

Para a regularização é necessário gerar e transmitir (via CNS) novo arquivo SEFIP, na opção 'individualização', com os mesmos parâmetros da guia recolhida: competência, código e data de recolhimento, valor de depósito e JAM (se houver), informando na modalidade 'branco' os trabalhadores que fazem jus ao recolhimento efetuado, e na modalidade '9' os demais trabalhadores que não fazem parte da guia a ser regularizada/individualizada, observando também as demais orientações contidas no Manual SEFIP.

Caso alguma guia não tenha sido quitada, ou foi quitada em data diferente, o arquivo de individualização deverá ser gerado/transmitido separadamente, considerando os empregados abrangidos em cada recolhimento/data.

**IMPORTANTE**: o empregador deverá verificar em qual das situações abaixo se enquadra e seguir as orientações para a regularização

**Situação 1: Recolhimento apenas da guia com alíquota de 2%:**

### **Como regularizar:**

Gerar e transmitir um novo arquivo, na opção "Individualização". Após efetuar a abertura do movimento e marcar a participação da empresa, os trabalhadores com alíquota 2% devem ser alocados na modalidade Recolhimento (branco):

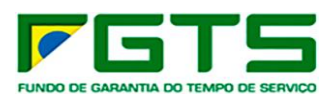

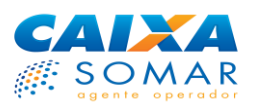

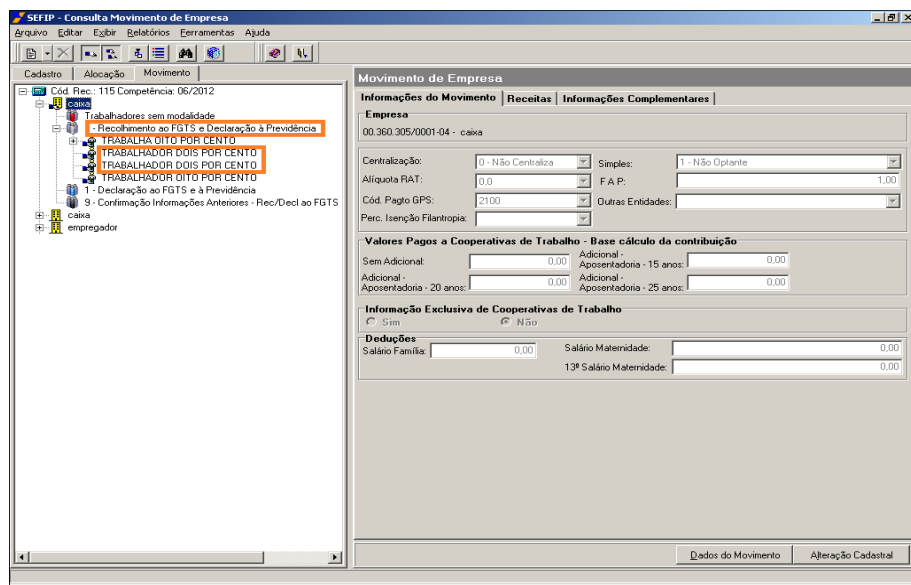

Transferir os trabalhadores com alíquota 8% para Modalidade 9:

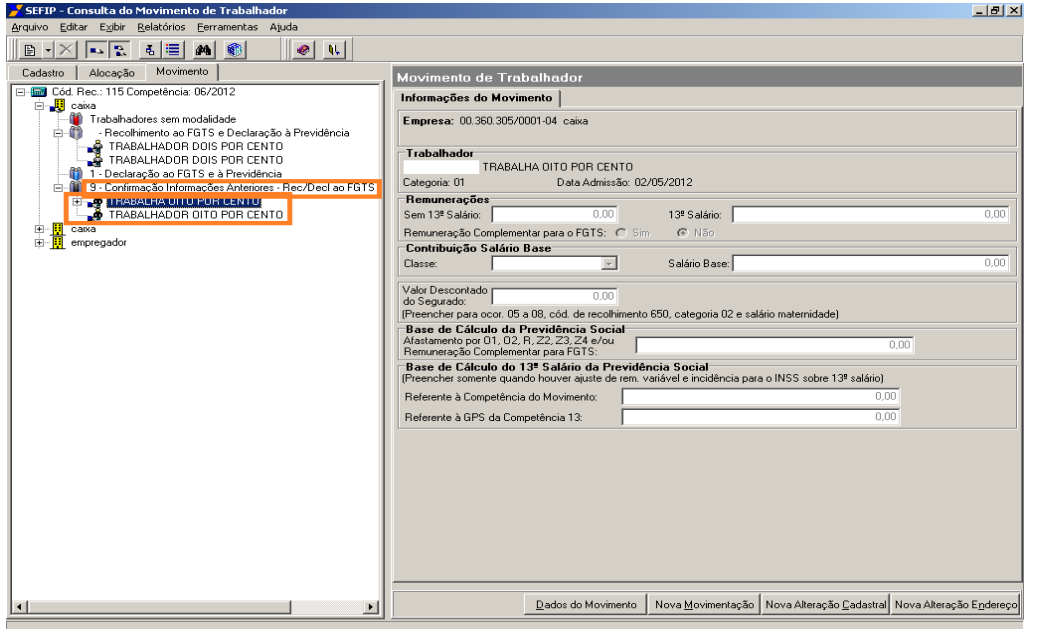

Utilizar a opção "Simular" para consultar no relatório "Analítico Individualização" se os dados estão idênticos aos da guia paga.

Executar e transmitir o arquivo SEFIP via CNS para a mesma base (Município/Unidade da Federação - UF) onde ocorreu o recolhimento da guia.

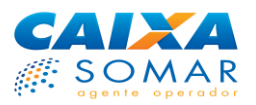

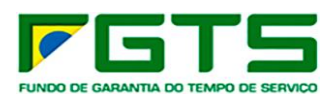

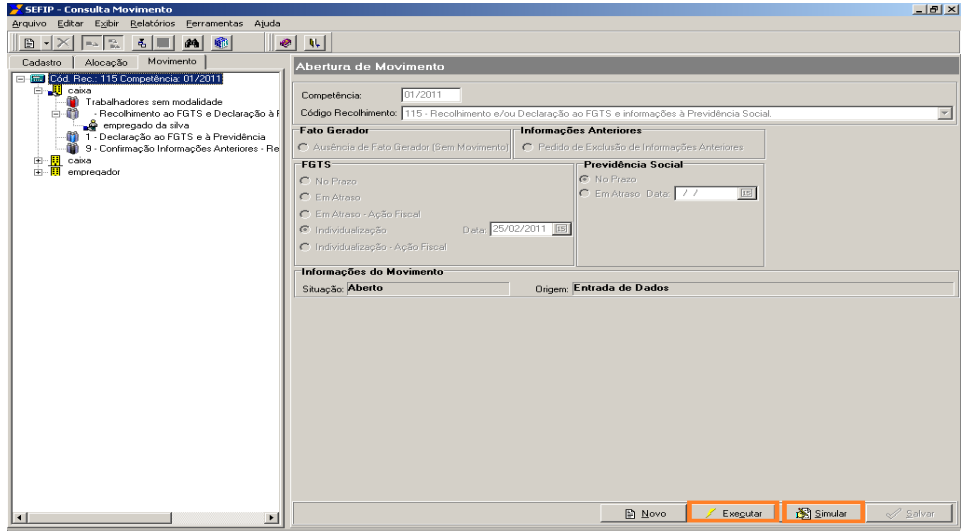

**IMPORTANTE**: Para regularizar os trabalhadores com alíquota de 8%, seguir os passos descritos na situação 3.

# **Situação 2: Recolhimento apenas da guia com trabalhadores (8%):**

### **Como regularizar:**

Gerar e transmitir um novo arquivo, na opção "Individualização", incluindo os trabalhadores com alíquota de 8% na modalidade 'Branco', e transferir os trabalhadores com alíquota 2% para Modalidade 9.

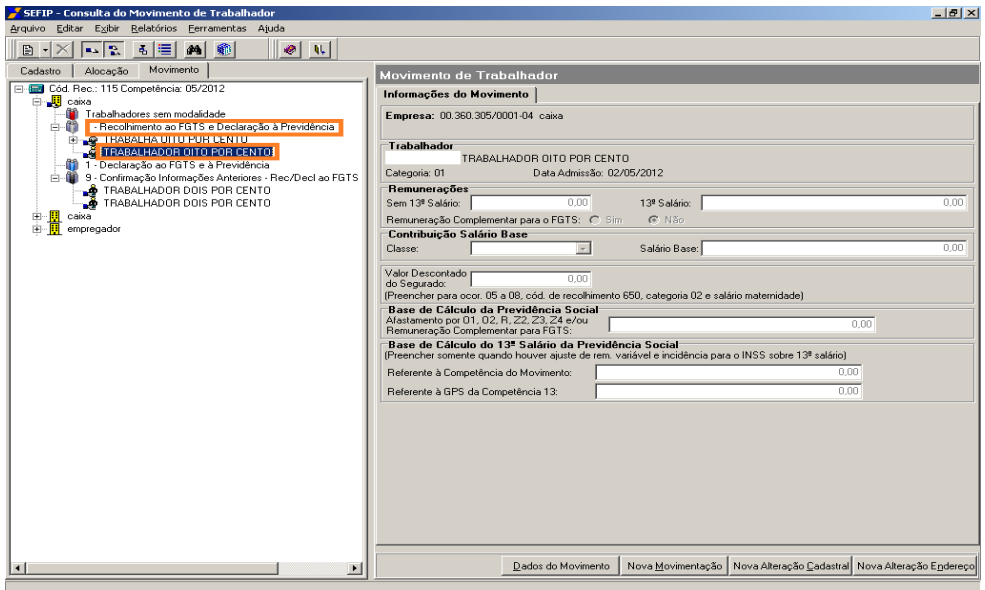

Utilizar a opção "Simular" para consultar no relatório "Analítico Individualização" se os dados estão idênticos aos da guia paga.

Executar e transmitir o arquivo SEFIP via CNS para a mesma base (Município/Unidade da Federação - UF) onde ocorreu o recolhimento da guia.

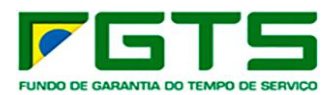

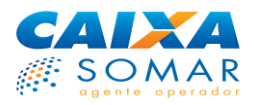

**IMPORTANTE**: Para regularizar os trabalhadores com alíquota de 2%, seguir os passos descritos na situação 3.

**Situação 3: Geração da guia pendente para quitação:**

### **Como regularizar:**

Gerar o arquivo da guia pendente de quitação:

- **Caso a guia não paga seja referente aos trabalhadores com alíquota de 8%:** Gerar um arquivo contendo apenas os trabalhadores com essa alíquota (8%), alocados na modalidade 'Branco', e os menores aprendizes (alíquota 2%) na modalidade '9'.
- **Caso a guia não paga seja referente aos trabalhadores com alíquota de 2%:** Gerar um arquivo contendo apenas os menores aprendizes (alíquota 2%) alocados na modalidade 'Branco', e os demais trabalhadores (alíquota 8 %) na modalidade '9'.

Após a geração, transmitir o arquivo SEFIP por meio do CNS, para a mesma base (Município/Unidade da Federação – UF) e realizar o pagamento da guia.

Para realizar o pagamento em atraso, selecionar esta opção na abertura do movimento no SEFIP:

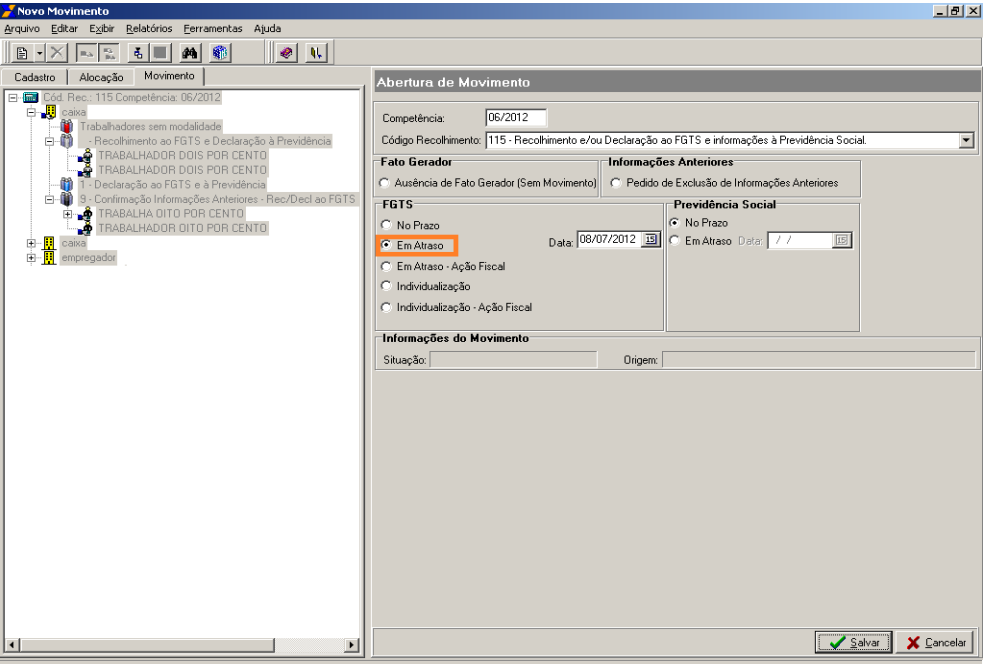

# **Situação 4: Recolhimento das duas guias em datas diferentes:**

### **Como regularizar:**

Gerar e transmitir via CNS dois novos arquivos, na opção "Individualização", segregando os trabalhadores por alíquota – 8% e 2% - sendo um arquivo para cada alíquota e por data de recolhimento:

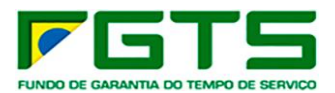

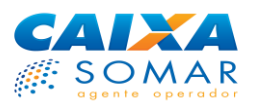

- **Guia de 8%:** Gerar um arquivo contendo apenas os trabalhadores com essa alíquota, alocados na modalidade 'Branco', e os menores aprendizes (2%) na modalidade '9'.
- **Guia de 2%:** Gerar um arquivo contendo apenas os menores aprendizes alocados na modalidade 'Branco', e os demais trabalhadores (alíquota 8%) na modalidade '9'.

**IMPORTANTE**: Caso alguma das guias já esteja individualizada, gerar e transmitir apenas o arquivo relativo ao recolhimento ainda pendente de individualização

Caso alguma das guias tenha sido paga em atraso, selecionar esta opção na abertura do movimento:

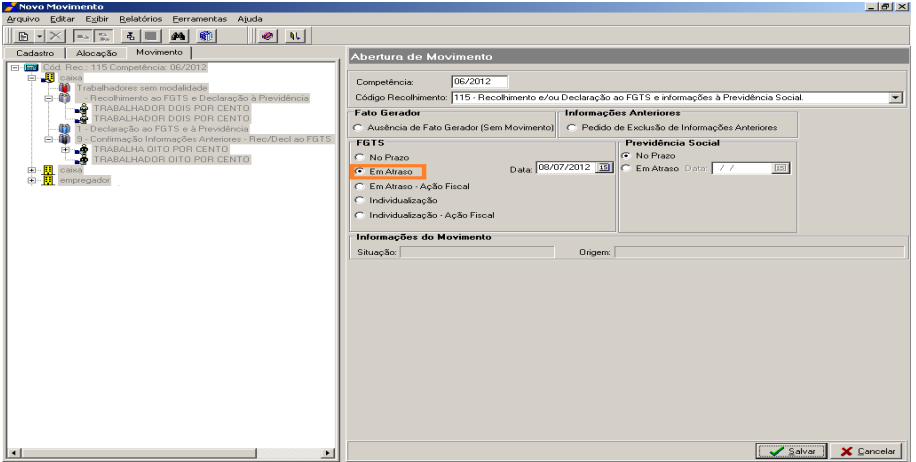

# **Situação 5: Recolhimentos das duas guias em município/base FGTS diferentes:**

### **Como regularizar:**

Gerar e transmitir via CNS dois novos arquivos, segregando os trabalhadores por alíquota – 8% e 2% - sendo um arquivo para cada alíquota e encaminhar para as respectivas bases (Município/Unidade da Federação - UF) onde foi realizado o recolhimento:

- **Guia de 8%:** Gerar um arquivo contendo apenas os trabalhadores com essa alíquota, alocados na modalidade 'Branco', e os menores aprendizes (alíquota 2%) na modalidade '9'.
- **Guia de 2%:** Gerar um arquivo contendo apenas os menores aprendizes alocados na modalidade 'Branco', e os demais trabalhadores (alíquota 8 %) na modalidade '9'.

**IMPORTANTE**: Caso alguma das guias já esteja individualizada, gerar e transmitir apenas o arquivo relativo ao recolhimento ainda pendente de individualização

# <span id="page-14-0"></span>**7.3 Recolhimento por meio de guia GRDE – Guia de Recolhimento de Débito, sem a devida transmissão, via Conectividade Social, de arquivo SEFIP correspondente**

A GRDE é utilizada para regularização (total ou parcial) de valores devidos pelo empregador, a partir de débitos já registrados nos sistemas do FGTS, cuja origem pode ser:

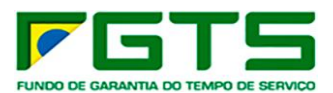

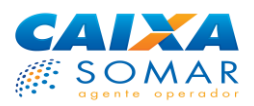

- Saldo de notificações fiscais lavradas pela Secretaria de Inspeção do Trabalho SIT (antigo Ministério do Trabalho);
- Diferenças de recolhimentos e/ou encargos, gerados a partir de recolhimentos mensais e rescisórios ou de Contribuição Social de que trata a Lei Complementar N.º 110/01;
- Débitos confessados espontaneamente pelo empregador;
- Débitos inscritos em Dívida Ativa, ajuizados ou não e
- Prestações de parcelamentos de FGTS.

A GRDE possui apenas informações financeiras, o que possibilita o recolhimento, mas, em alguns casos, não permite a individualização dos valores nas contas vinculadas dos trabalhadores, o que deve ser providenciado pelo empregador, a partir da transmissão de arquivo SEFIP via CNS.

**Como verificar se preciso encaminhar arquivo para individualização, nos casos de recolhimento por GRDE**:

• Verificar no rodapé da guia se há orientação para envio do arquivo para individualização:

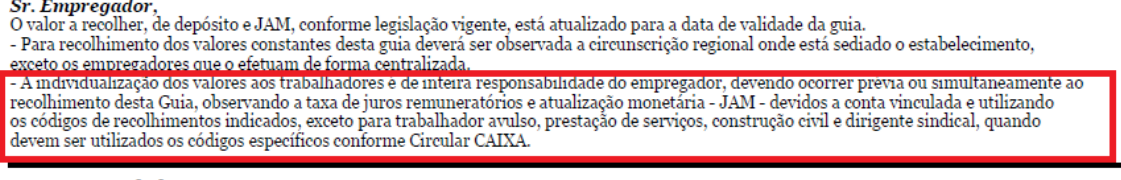

**Banco Arrecadador,** 

Acatar esta guia somente se acompanhada do protocolo do Conectividade Social para as competências relacionadas acima.

• Em outros casos, não há necessidade de envio de arquivo, visto que os valores recolhidos não são devidos aos trabalhadores (por exemplo, pagamento de encargos ou valores de contribuição social), OU a identificação dos trabalhadores já consta na guia (por exemplo nos casos de recolhimento de débitos rescisórios). Para estes casos a mensagem no rodapé da guia é a seguinte:

**Sr.** Empregador

O valor a recolher, de depósito e JAM, conforme legislação vigente, está atualizado para a data de validade da guia. e vario a receptura establece de la proposa de la proposa de la proposa de la proposa de la proposa de la proposa de la proposa de la proposa de la proposa de la proposa de la proposa de la proposa de la proposa de la prop - Não será necessário o encaminhamento de individualização para os valores constantes desta guia.

.

#### **Como regularizar:**

- Gerar um arquivo SEFIP para cada lançamento/competência da GRDE.
- Também devem ser consideradas as informações de competência e código de recolhimento constantes em cada lançamento (linha) no corpo da GRDE.

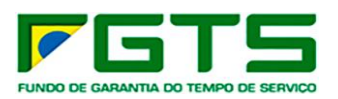

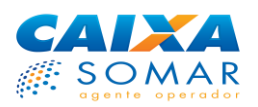

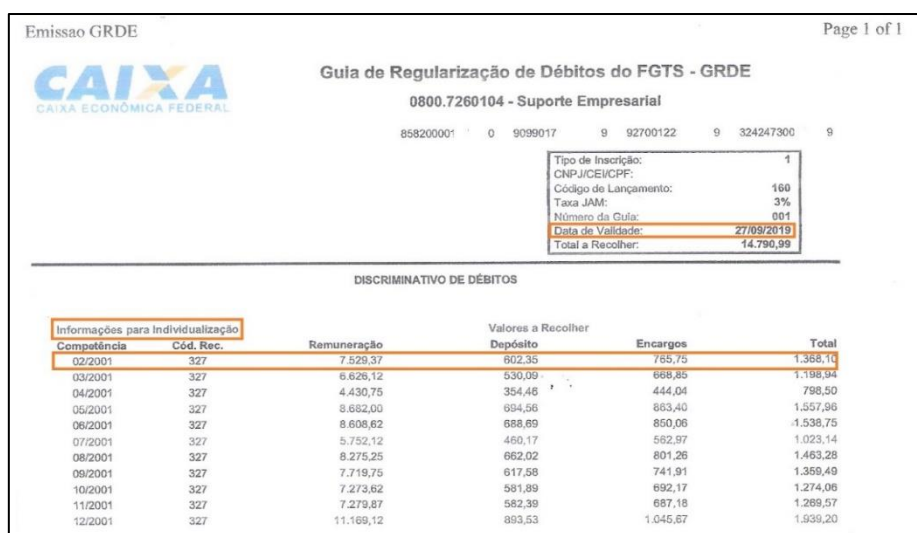

- No SEFIP selecionar a opção "individualização" e o campo data deve ser preenchido com a data de validade da GRDE.
	- o Caso a GRDE tenha sido quitada antes da data de validade, considerar no SEFIP a data de validade e não de quitação.
	- o Utilizar a Tabela de Índices do FGTS compatível com a data de validade da GRDE.
- Os trabalhadores que fazem jus ao recolhimento devem ser alocados na Modalidade "Branco" (Recolhimento ao FGTS e Declaração para a Previdência).
	- o A soma das remunerações informada no arquivo SEFIP para trabalhadores na modalidade "branco" tem que ser igual à registrada na respectiva linha da GRDE.
- Antes de "Executar" o fechamento do movimento no SEFIP, utilizar a opção "Simular" para consultar no relatório Analítico de Individualização se os seguintes dados estão **idênticos** aos observados no corpo da guia:
	- o Competência
	- o Código de recolhimento
	- o Remuneração
	- o Depósito
	- o Data de recolhimento, que neste caso deve ser igual a DATA DE VALIDADE da guia GRDE.
- Transmitir o arquivo SEFIP por meio do Conectividade Social para a mesma base (Município/Unidade da Federação - UF) de recolhimento da guia.

# <span id="page-16-0"></span>**7.4 Recolhimento em GRE - Guia de Recolhimento do FGTS e Relação de Empregados, em data anterior à criação do SEFIP: 13/10/1998**

As pendências de individualização com origem em recolhimentos efetuados até 12/10/1998, por meio de guia GRE, são regularizadas por meio do Documento Específico de Recolhimento do FGTS **–** DERF ou Programa REMAG.

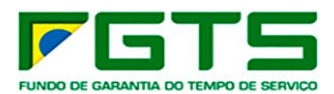

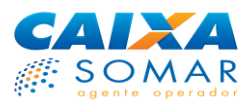

**IMPORTANTE**: Antes de elaborar o DERF, consultar [o item 7.4.1,](#page-18-0) que contém orientações sobre as possibilidades de regularização de pendencias de individualização com geração de arquivo pelo SEFIP, versão 8.4.

# **Formulário GRE:**

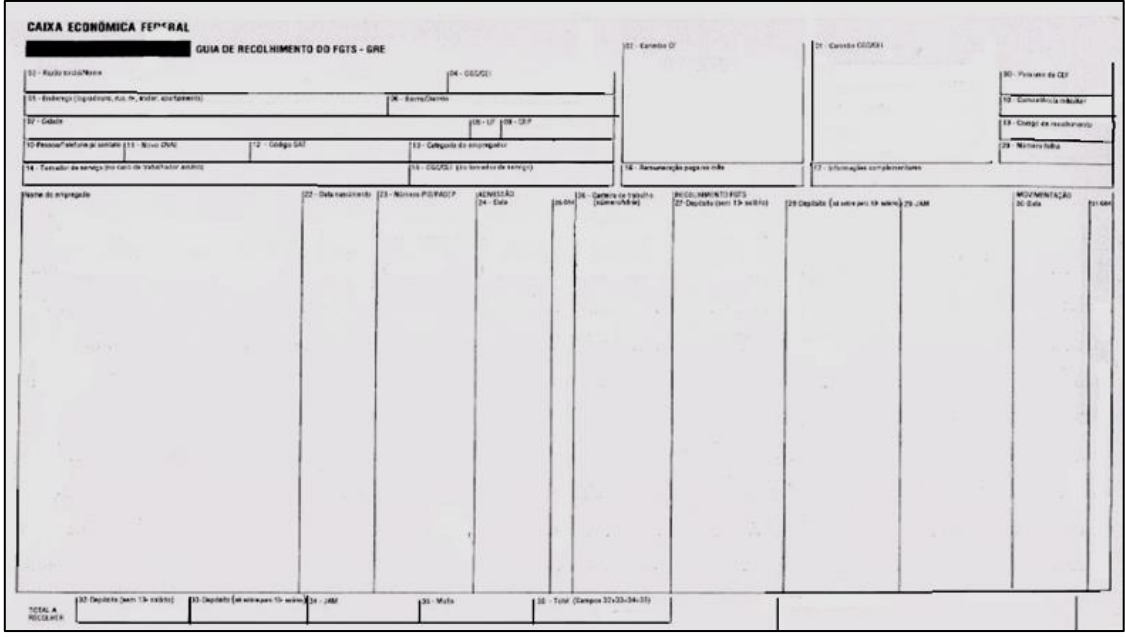

### **Formulário DERF:**

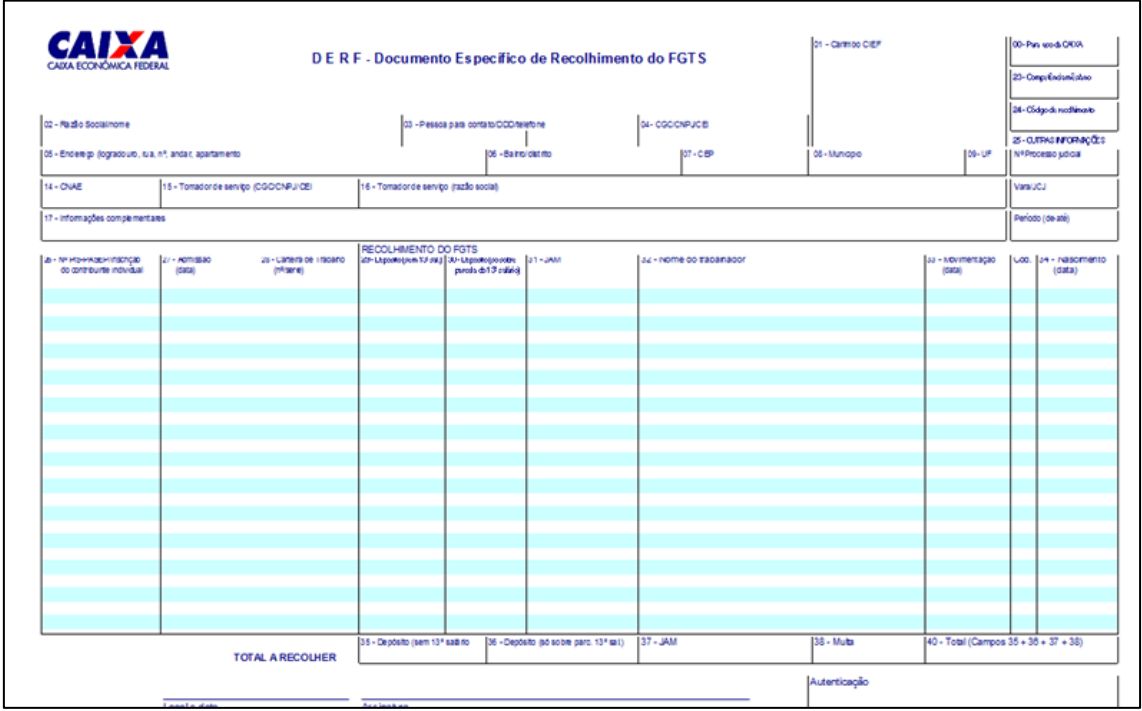

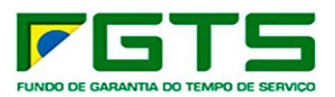

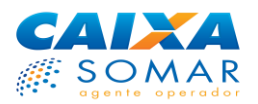

### **Como regularizar:**

Para a regularização é necessário encaminhar o formulário DERF, devidamente preenchido, para cada competência a ser regularizada.

O DERF é obtido em qualquer agência da CAIXA, gratuitamente, para preenchimento pelo empregador, cujas informações são de sua responsabilidade.

O DERF deve ser preenchido com os valores de **Depósito** de cada trabalhador, na moeda vigente na data do recolhimento. (vide [ANEXO II](#page-21-0) – Tabela de moedas e respectivas conversões – FGTS).

Após o preenchimento, os documentos devem ser entregues em qualquer agência da CAIXA, para envio à Centralizadora responsável pelo processamento das informações.

# <span id="page-18-0"></span>**7.4.1 Quando utilizar o DERF ou programa REMAG**

O DERF será aceito apenas nas situações em que não for possível a utilização do SEFIP (recolhimentos efetuados até **12/10/1998**) e para a individualização do código de recolhimento **736**, código não relacionado no SEFIP.

Como alternativa ao formulário DERF, o empregador pode utilizar o programa **REMAG** para geração do arquivo e posterior transmissão via CNS.

Na confecção do arquivo **REMAG**, o empregador deverá atentar para os seguintes itens:

- Para as regularizações deverá ser gerado arquivo utilizando a opção: "Entrada de Dados" do REMAG, informando os valores na moeda da época do recolhimento. (vide ANEXO II desta cartilha).
- Informar como data de recolhimento a data em que a guia a ser individualizada foi efetivamente recolhida.
- O encaminhamento dos arquivos se dará, obrigatoriamente, via CNS -Conectividade Social.

### **IMPORTANTE: A utilização da versão atual do SEFIP (8.4) é possível nos seguintes casos:**

- a) Recolhimentos que tenham sido efetuados no prazo, a qualquer tempo, desde que em Reais (R\$) e
- b) Para todos os recolhimentos efetuados a partir de 13/10/1998.

*Nos casos em que o recolhimento foi realizado em atraso, será preciso efetuar carga de tabela específica no SEFIP de acordo com o especificad[o no item 6.1](#page-3-1), alínea "d" desta cartilha.*

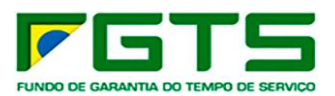

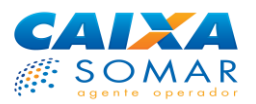

# **Material de Apoio:**

### **Página da Caixa Econômica Federal – Downloads**

<http://www.caixa.gov.br/site/paginas/downloads.aspx>

### **Opção: FGTS – Manuais e Cartilhas Operacionais**

- FGTS Manual de Orientações Recolhimentos Mensais e Rescisórios ao FGTS e das Contribuições Sociais
- FGTS Manual de Orientações Retificação de Dados, Transferência de Contas Vinculadas e Devolução de Valores Recolhidos a Maior
- Manual do usuário SEFIP: [http://www.caixa.gov.br/Downloads/fgts-manuais-e-cartilhas](http://www.caixa.gov.br/Downloads/fgts-manuais-e-cartilhas-operacionais/Manual_GFIPSEFIP_Jan2020.pdf)[operacionais/Manual\\_GFIPSEFIP\\_Jan2020.pdf](http://www.caixa.gov.br/Downloads/fgts-manuais-e-cartilhas-operacionais/Manual_GFIPSEFIP_Jan2020.pdf)

# **Opção: FGTS – SEFIP/GRF**

- Instalador SEFIP 8.4 <http://www.caixa.gov.br/Downloads/fgts-sefip-grf/SetupSefipV840.zip>
- Instalador SEFIP 5.4 <http://www.caixa.gov.br/Downloads/fgts-sefip-grf/Sefip54.exe>

# **Opção: FGTS – FGTS – SEFIP/GRF – Tabela Coeficientes FGTS em atraso TF**

• Tabelas contendo coeficientes para cálculo de guia a ser gerada em atraso, a serem importadas para o SEFIP

# **Suporte técnico**

Para dirimir outras dúvidas e orientações técnico-operacionais, acionar a Central de Telesserviços CAIXA, por meio dos telefones 3004-1104 (Capital e Região Metropolitana) ou 0800 726 0104 (Demais localidades).

> **Este informativo é produzido pela CEFGE Centralizadora Nacional de Relacionamento com o Empregador**

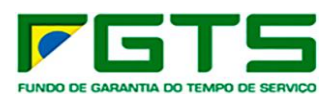

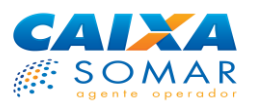

# <span id="page-20-0"></span>**8 ANEXOS**

# <span id="page-20-1"></span>**8.1 ANEXO I – Municípios correspondentes às bases de processamento do FGTS**

Para envio do arquivo de individualização, selecionar o Município onde está sediada a agência bancária utilizada para quitação da guia e, portanto, onde consta a pendência de individualização :

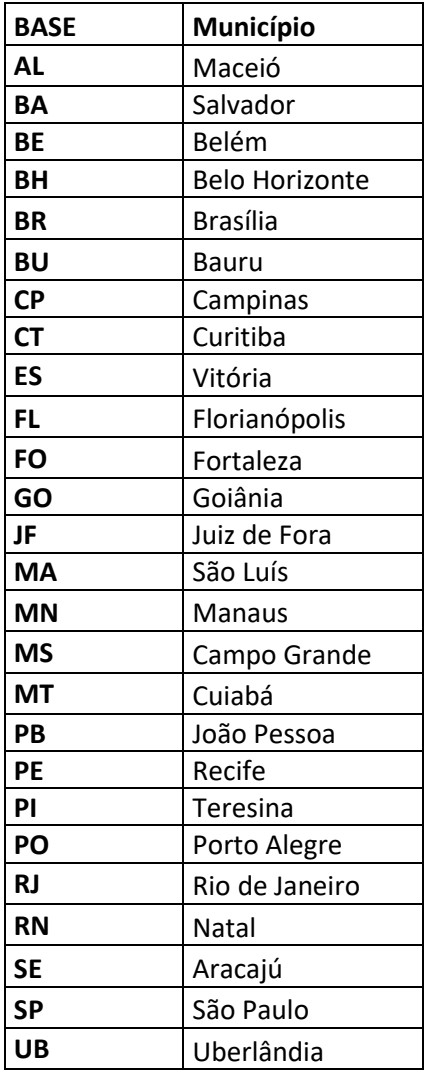

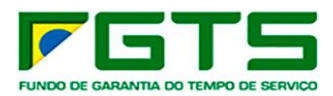

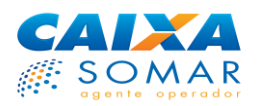

# <span id="page-21-0"></span>8.2 ANEXO II - Tabela de Moedas e respectivas conversões - FGTS

Ao refazer um arquivo antigo, a remuneração que deve ser informada é a vigente à época do recolhimento. O SEFIP faz a conversão automaticamente para o Real.

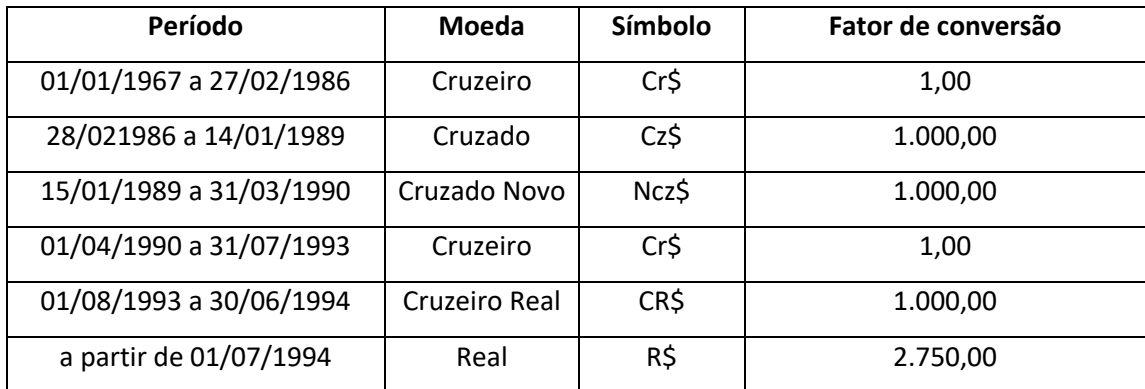

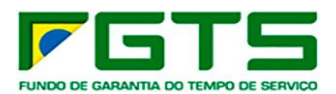

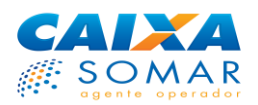

# <span id="page-22-0"></span>**8.3** ANEXO III - **Instruções de preenchimento – DERF:**

### **Campo 0 – Para uso da caixa**

- Não preencher

### **Campo 1 – Carimbo CIEF**

- Aposição, pelo banco conveniado, do carimbo identificador do banco e da agência, evidenciando a data da entrega do documento.

### **Campo 2 – Razão social/nome**

- Indicar a denominação social do empregador. Tratando-se de recolhimento para trabalhador avulso, consignar o nome do sindicato da respectiva categoria profissional; no caso de trabalhador avulso portuário, indicar o nome do Órgão de Gestão de Mão-de-Obra - OGMO ou, na ausência deste, do sindicato da respectiva categoria profissional; no caso de cessão de trabalhador, informar o nome do órgão de origem e, no caso de empregado doméstico, indicar o nome do empregador.

### **Campo 3 - Pessoa para contato/DDD/telefone**

- Informar nome de pessoa e telefone para contato.

### **Campo 4 – CGC/CNPJ/CEI**

- Informar o número do CNPJ/CEI relativo ao empregador. Tratando-se de recolhimento para trabalhador avulso, consignar o número do CNPJ do sindicato da respectiva categoria profissional; no caso de trabalhador avulso portuário, indicar o CNPJ do OGMO local ou, na ausência deste, do sindicato da respectiva categoria profissional; no caso de cessão de trabalhador, informar o número do CNPJ/CEI do órgão de origem, e no caso de empregador doméstico, informar o número do CEI.

### **Campo 5 ao 9 - Endereço**

- Informar o endereço do empregador.

### **Campo 14 - CNAE**

- Informar o código CNAE FISCAL.

- No caso de empregador doméstico, informar o código 9500100.

# **Campo 15 – Tomador de serviço (CGC/CNP/CEI)**

- Preencher com o CNPJ/CEI do tomador de serviço indicado no campo 16, ou matrícula CEI da obra de construção civil, conforme o caso.

# **Campo 16 – Tomador de serviço (razão social)**

- O cedente de mão-de-obra deverá informar a razão/denominação social do tomador de serviço.

- No caso de cessão de trabalhador, informar o nome do órgão ou empregador requisitante.

- Na impossibilidade da identificação dos trabalhadores por tomador, quando o tomador de serviço for uma pessoa física desobrigada da matrícula CEI e durante o período de afastamento por qualquer motivo, o empregador deverá relacioná-los, no seu DERF, juntamente com os seus trabalhadores não vinculados a qualquer tomador.

### **Campo 17 – Informações complementares**

- Informar outros dados que se fizer necessário.

# **Campo 23 – Competência mês/ano**

- Preencher, no formato MM/AAAA, indicando o mês/ano a que se referem o recolhimento ao FGTS.

# **Campo 24 – Código recolhimento**

- Indicar o mesmo código da guia recolhida.

### **Campo 25 – Outras informações**

- Nº. processo judicial: Informar o número do processo nos casos de reclamatória trabalhista/dissídio coletivo.

- Vara/JCJ: Informar a Vara e ou Junta de Conciliação e julgamento - JCJ.

- Período (de - até): Informar o início e o fim do período a que se refere à sentença/acordo, no formato MM/AAAA a MM/AAAA. Caso não exista esta informação na sentença/acordo, utilizar o período pleiteado na petição inicial, referente às verbas pagas.

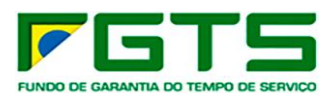

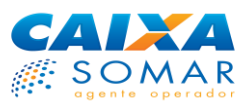

# **Campo 26 – Nº. PIS/PASEP**

- Informar o número:
- PIS/PASEP dos trabalhadores pertencentes às categorias 1, 2, 3, 4, 5, 6;

- O trabalhador doméstico, categoria 6, poderá ser informado com o nº. de inscrição no PIS-PASEP ou na Previdência Social na condição de Contribuinte Individual - CI.

# **Campo 27 – Admissão (data)**

- Informar, no formato DD/MM/AAAA, a data de admissão dos trabalhadores, inclusive daqueles afastados para prestar serviço militar obrigatório ou sob contrato de trabalho por prazo determinado (Lei 9.601/98).

- Em se tratando de diretor não empregado, com recolhimento ao FGTS, indicar a data da posse constante em Lei, Decreto, Portaria, Ata ou documento equivalente previsto no estatuto da empresa, órgão ou entidade.

- No caso de mais de um vínculo empregatício com o mesmo empregador, em datas iguais, uma delas deverá ser informada com um dia de acréscimo (D+1).

- Em se tratando de trabalhador avulso, não preencher este campo.

# **Campo 28 – Carteira de trabalho (nº./série)**

- Informar o número e série da Carteira de Trabalho e Previdência Social - CTPS dos trabalhadores pertencentes às categorias 1, 3, 4 e 6.

# **Campo 29 – Depósito (sem 13º)**

- Informar o valor correspondente a 8% ou 2% da remuneração (excluindo a parcela do 13º salário) paga ou devida ao trabalhador.

# **Campo 30 – Depósito (só sobre parcela do 13º salário)**

- Informar o valor correspondente a 8% ou 2% da parcela do 13º salário paga ou devida ao trabalhador.

### **Campo 31 - Jam**

- Informar o valor dos juros e atualização monetária decorrentes de recolhimento em atraso (cálculo consoante Edital - CAIXA).

# **Campo 32 – Nome do trabalhador**

- Informar, por completo, o nome do trabalhador.

- Quando o campo não comportar o nome completo, manter o prenome, o sobrenome e abreviar os nomes intermediários utilizando a primeira letra.

# **Campo 33 – Movimentação (data) e cód.**

- Informar a data e código de movimentação. Informar a data de efetivo afastamento e retorno, quando for o caso, no formato DD/MM/AAAA.

# **Campo 34 – Nascimento (data)**

- Informar, no formato DD/MM/AAAA, a data de nascimento do trabalhador.

- O preenchimento deste campo é obrigatório para as categorias 1 a 6.

# **Campo 35 – Depósito (sem 13º salário)**

- Consignar o somatório dos valores relacionados no campo 29.

# **Campo 36 - Depósito (só sobre parcela do 13º salário)**

- Consignar o somatório dos valores relacionados no campo 30.

# **Campo 37 - Jam**

- Consignar o somatório dos valores relacionados no campo 31.

# **Campo 38 - Multa**

- O valor desse campo é representado pelo somatório das parcelas de atualização monetária, juros de mora e multa, deduzida a parcela de JAM constante do campo 37 (ver Edital CEF).

# **Campo 40 – Total (campos 35+36+37+38)**

- Consignar o somatório dos campos 35, 36, 37 e 38.

**Local e data**

- Informar o nome da cidade e a data do preenchimento do DERF.

### **Assinatura**

- Assinatura do empregador ou de seu representante legal.